# Summary of the Screen control panel features

We will begin with a description of each of the controls and displays provided on the main control panel. This section is intended to be a quick reference to help you understand the function of the control screen, and how to access these controls.

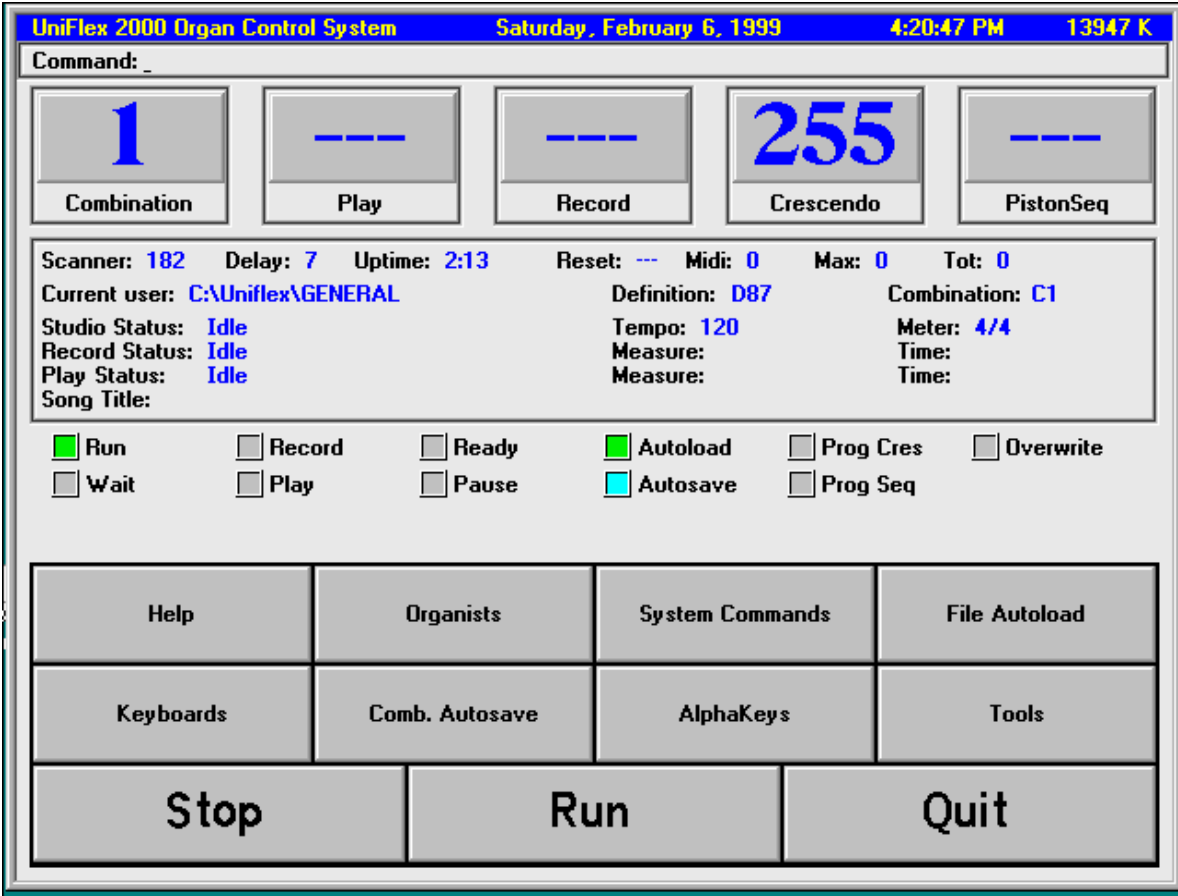

The Run Status Screen

We've split the run screen into 4 parts for clarity.

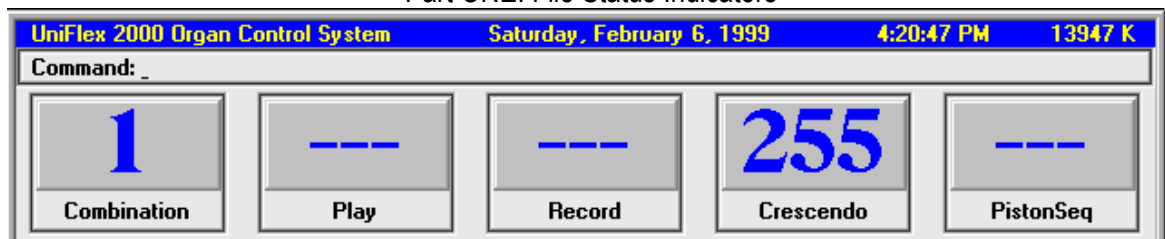

#### Part ONE: File Status Indicators

### Part TWO: Record/Play Studio Status

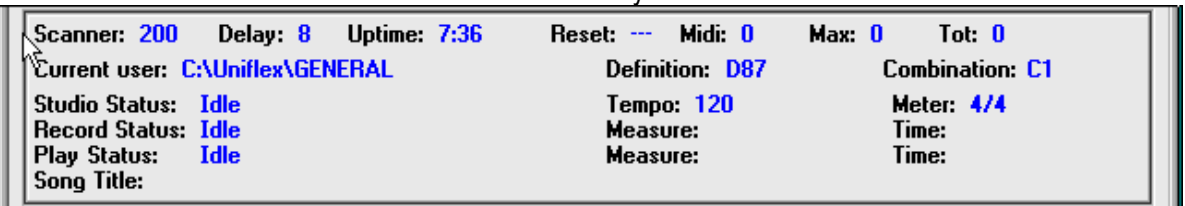

### Part THREE: System Status Indicators

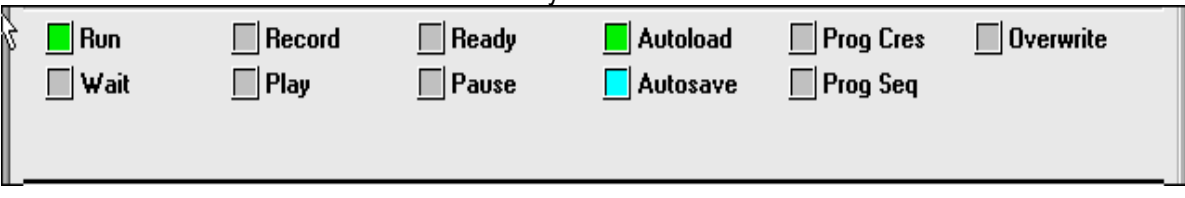

### Part FOUR: User Control Buttons

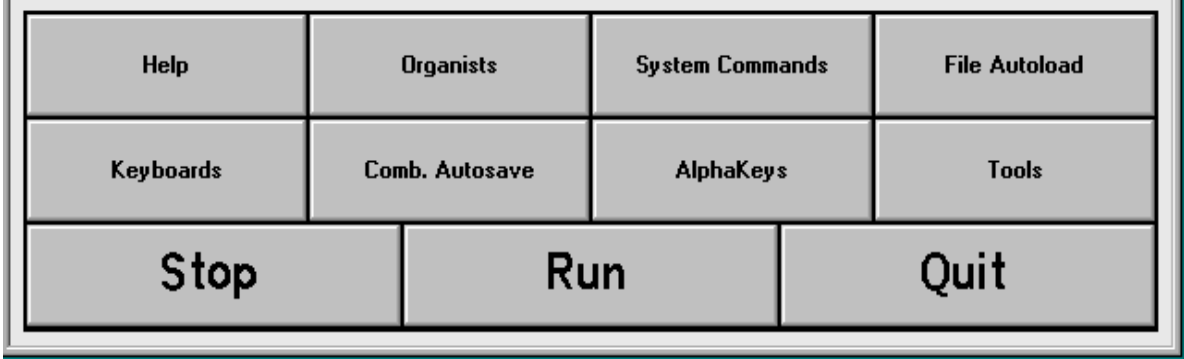

The file status boxes at the top of the screen; **Combination** (1), **Play** (2) and **Record** (3), show you at a glance what files are currently in use. Three Dashes **- - -** appearing in a File Status Box indicate an idle status.

The **Crescendo** (4) and **Piston Sequencer** (5) status boxes indicate the current position of the Crescendo Pedal and the Current Piston Sequence position. A position Indicator box with three dashes **- - -** indicates that the indicator is OFF or inactive..

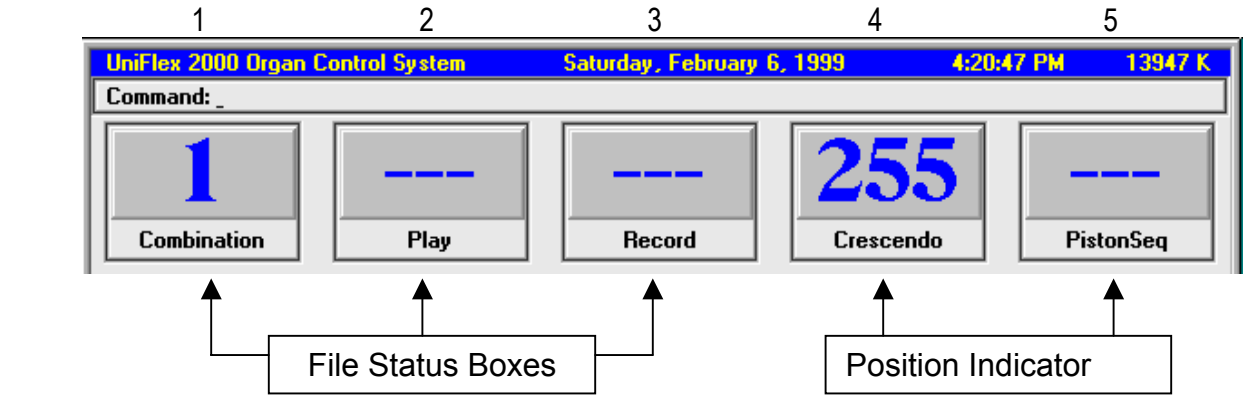

The File status and current position boxes have a dual purpose. If you are using a touch screen monitor or a mouse, touching or clicking on any of the File Status or Position Indicator Boxes, you will present you with a control panel for the specific box you have selected.

If you touch or left click on the **Combination** Status box, you will open the Combination Action Management Control Panel:

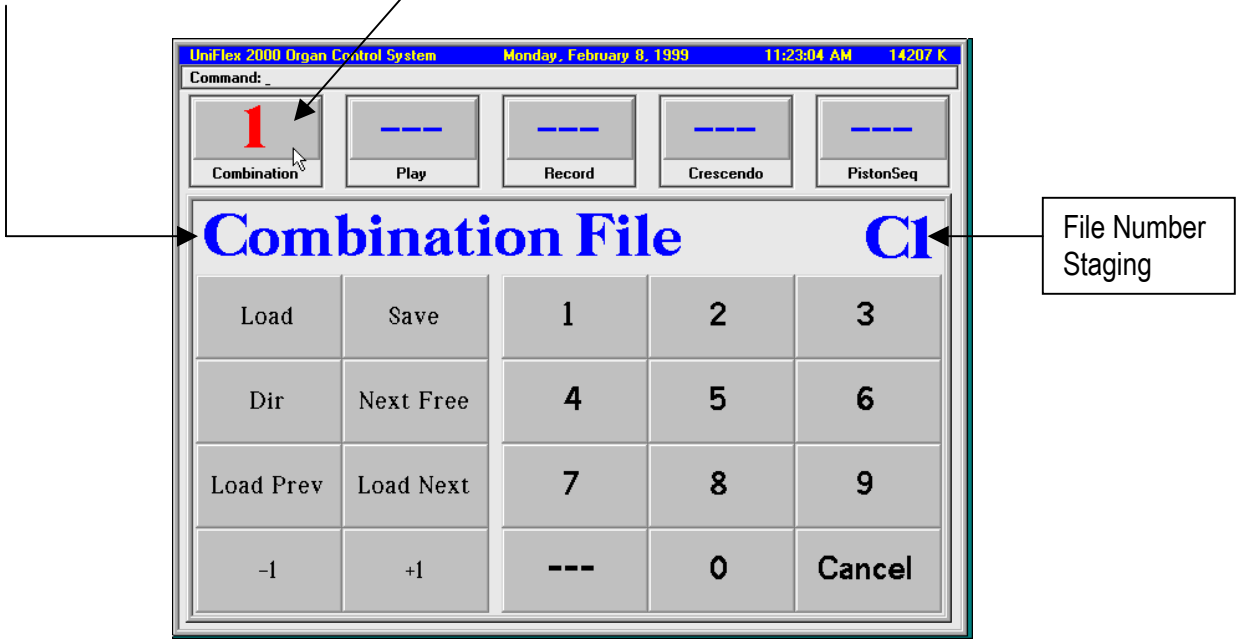

The Combination Action Control Panel will overlay the normal RUN screen and allow you to Load, and Save combination action piston files. The control panel is designed to give you just the control buttons you would need to load and save combination action files during a performance.

The **Load Prev** and **Load Next** buttons near the bottom of the screen allow you to automatically load the next or previous successive numbered combination action file just by pressing or clicking on the desired button.

The **–1** and **+1** let you set up for the next or previous file number in advance without loading the file. When you are ready, you simply press the **LOAD** button and the file is instantly loaded.

The **LOAD** and **SAVE** buttons allow you to read or write combination action files to specific numbered files. You may also **LOAD** a file (Load C10) and then **SAVE** that file (C10) in another position (Save C12), effectively using the Load and Save buttons to COPY combination action memory files from one place to another place.

The **DIR** button allows you to bring up an on screen directory of all the combination action files assigned (saved) to the particular user directory you are working in. You may have up to 9,999 combination action memory files in each user directory. The directory feature makes it very handy to see what on hand. All combination action memory files may be given 25 character TITLES for easy name identification.

The **NEXT FREE** button is used to SAVE a combination action memory file to the next free numbered position.

A **0-9** keypad is also available on the panel to quickly enter any file number. This is useful if you are currently at combination action 10 and you want to quickly load combination file 89. You would press the 8 followed by the 9, ahead of time (89 would show up as the staged C file number) and when ready to load, simply press the **LOAD**  button. The staged file number would then be transferred to the active file number in the Combination File Status Box. To CLEAR the staged C file number you would press or left click on the three **- - -** dash button. To EXIT the Combination File Control Panel, you press or click on the **CANCEL** button in the lower right hand corner of the keypad.

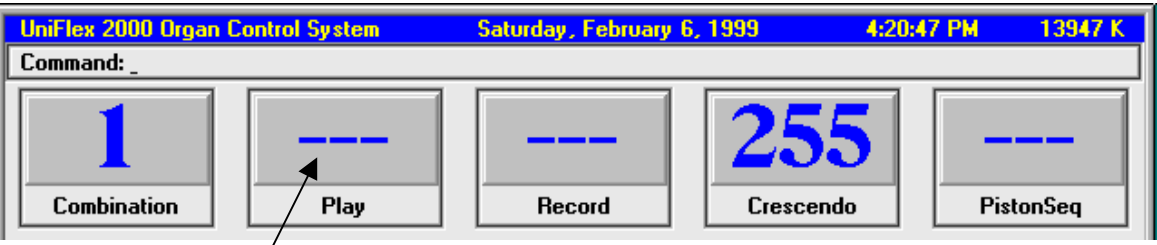

If you Touch or Click on the **Play** File Status box indicators, you will open the **Play Track or Song** Control Panel overlay:

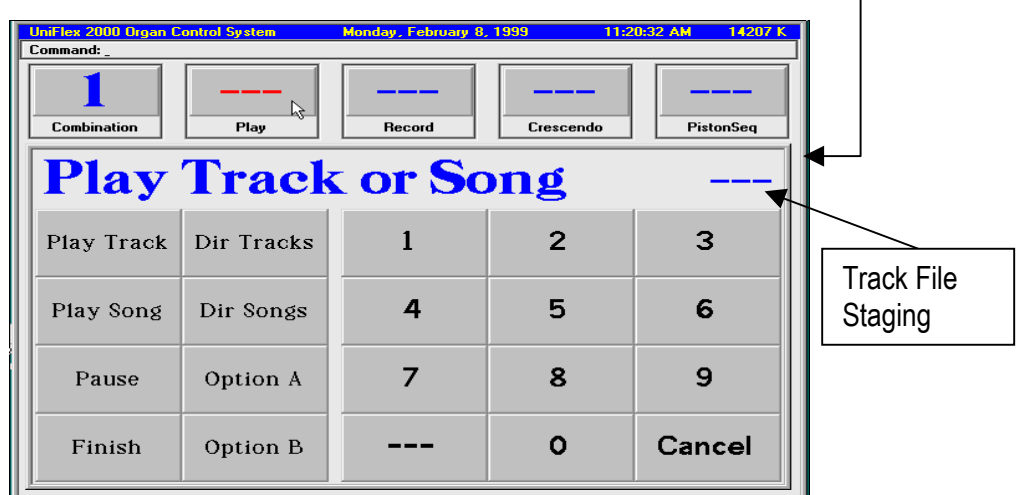

Here you have complete management of the playback features of the system, again all by touch screen or mouse control.

The Active buttons on this screen allow you play a track or song file.

**DIR TRACKS** will list all the pre-recorded TRACK files you have already recorded in the active user directory. **DIR SONGS** will list all the pre-recorded SONG files you have already recorded in the active user directory.

You would use the **0-9** KEYPAD to enter the TRACK or SONG file number.

The **PLAY TRACK** button will initiate the playback of the selected TRACK number.

The **PLAY SONG** button will initiate the playback of the selected SONG number.

The **PAUSE** button will allow you to set up a playback file and wait for you to release the PAUSE before the track will play.

The **FINISH** button will prematurely end (kill) a playback before it reaches the end of the file.

**OPTION A** and **OPTION B** buttons have not yet been implemented in this release of software and will do nothing at this time.

Should you make an error inputting the file number with the keypad, use the **- - -** button to clear the staged file number.

To EXIT the control panel, press the **CANCEL** button.

The **Record** Control Panel is very similar to the Play control panel as shown below.

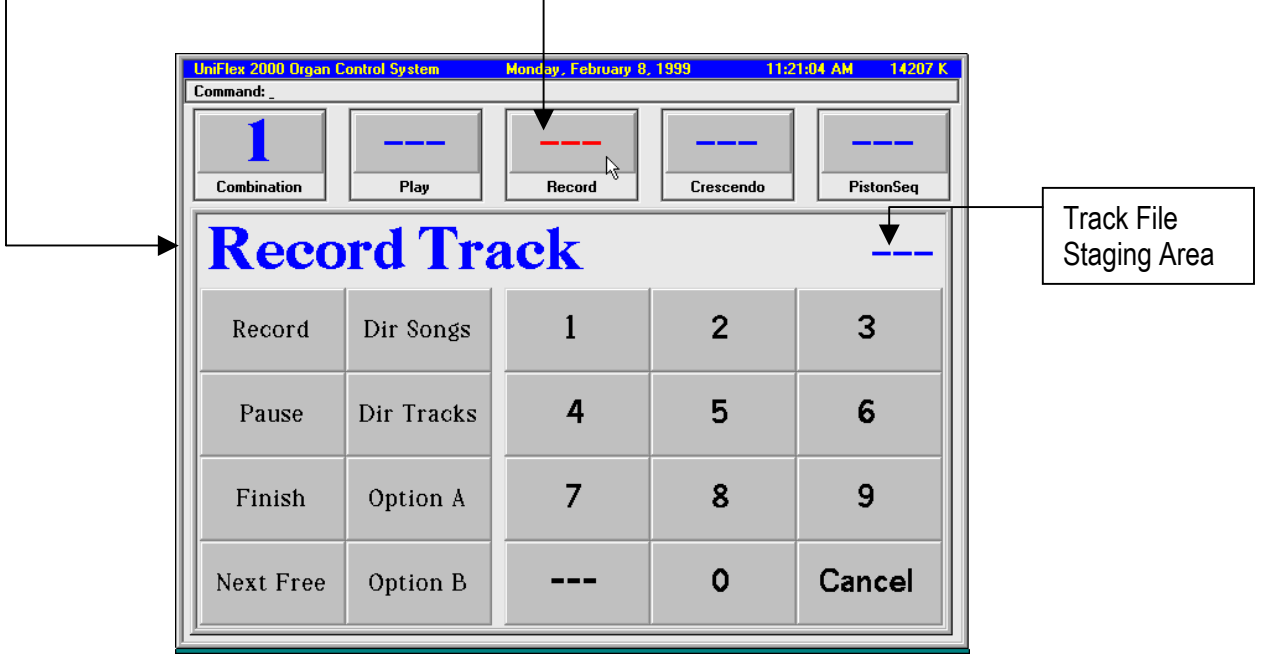

Touch Screen or Mouse control buttons are as follows:

Normally, before you would begin a recording session, you would use the **DIR TRACKS** button to check the track directory of the current user directory. This will give you a starting point. If there are NO previously recorded tracks, the directory would be empty, or blank.

If you want to begin your recordings at a specific track number, you would enter the track number via the **0-9** KEYPAD. This will present the number you have entered in the track number staging area. You may have up to 9,999 recording per user, however the File Status Indicators will overflow with any number greater than 999.

1)To begin the recording, you would press or left click with your mouse on the **RECORD** button. This will create the track number you have selected, setup the recording and put you in the READY TO RECORD mode. READY TO RECORD will appear in the RECORD File Status Box at the top of the screen. The system will stay in the READY TO RECORD mode until you either touch a key, put on a stop, or press a combination action piston. At that point, the status will change from READY TO RECORD to RECORDING.

NOTE! If you try and record over a file that already exists, and you have overwrite protect enabled, you will get an error message in the command line telling you that the system is overwrite protected and that the file number you have chosen already exists. Press the  $\cdots$  key on the number keypad to clear the file number and the error message. Select a new file number.

2) If you have the overwrite file protection feature disabled, the system assumes you know what you are doing, and will NOT warn you that a file already exists. The file will be overwritten and cannot be recovered. The system default is OVERWRITE PROTECTION=ON. See Part THREE System Status Indicators for more information regarding overwrite protection.

3) Use the PAUSE button if you need to stop the recording between tunes if you are recording a multi-tune recording. You can also just let the track continue recording if you are not concerned about the dead space between tracks.

4) Press the **PAUSE** key again to release the pause and continue recording.

5) When you have finished the piece press the **FINISH** button to end the recording and close the file.

Note: In this version (VER297) final release testing found that the PAUSE button is NOT working correctly and should not be used.

6) Use the **NEXT FREE** button to quickly allocate and set up a recording in the next available file number. This will search the directory and find the next available track number to assign to your recording. Once you have pressed the **NEXT FREE** button, the track number will appear in the file number staging area. To start the recording, press the RECORD button. When you have finished the recording, remember to press the **FINISH** button to terminate the recording.

To clear the control panel from the screen, press or left click on the **Cancel** button in the lower right hand corner.

### **Position Indicator Boxes**

The Crescendo Position Indicator:

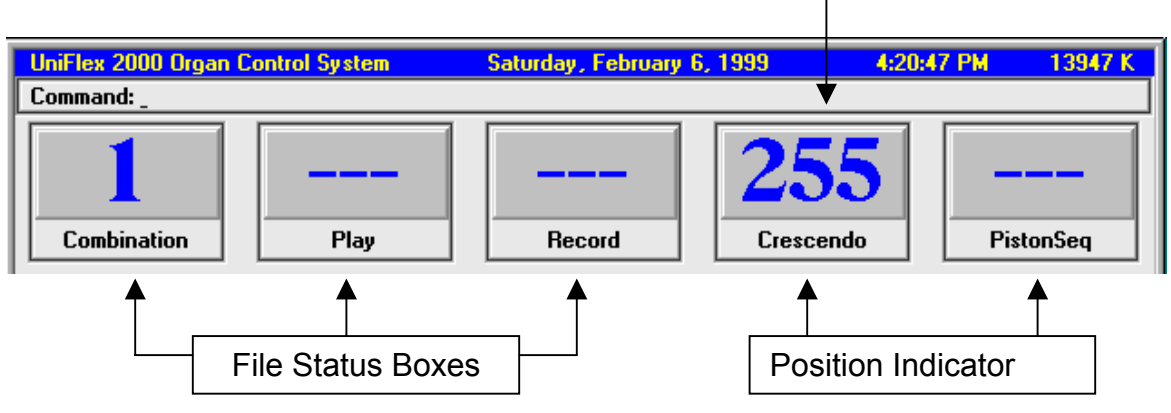

During the normal RUN-time system operation, the position of the crescendo pedal position is always indicated in the Crescendo position indicator box. The minimum and maximum values are from **- - -** blank (off) to 255 (full on).

NOTE!: The type of crescendo action you have on your console will determine the number of steps you can program. If you have a roller type crescendo, your crescendo position indicator will only indicate the number of contacts on the roller. Example if you have a 40 contract roller, your crescendo position indicator box will only show: **- - -** blank (off) to 40 (full on). If you have an 80 contact roller, it will indicate up to 80. A potentiometer will indicate from  $- -$  - blank (off) to 255 (full on).

Each combination action memory is allowed **one** programmable crescendo memory as part of the combination action file currently loaded in memory. The stops can be set from the console in two different ways:

- 1) Manual setting of the crescendo shoe
- 2) Crescendo Control Panel

To manually set the crescendo pedal, you must first enter the PROGRAM CRESCENDO mode. Type: PC <enter> to enter the crescendo programming mode. (PC is the short hand command for Program Crescendo). The screen will echo back: *Entering Crescendo Pedal Programming Mode.*

The Crescendo Programming mode uses the Combination Action SET and RANGE pistons to set and display the crescendo stop settings. When you are in the Crescendo Set mode, the Combination Action Pistons will recall piston settings normally, however, you will not be able to Set or Range the combination action PISTONS while you are setting the Crescendo Pedal.

# **Step by Step Procedure for Manually Setting the Crescendo Pedal:**

- 1) Check the full motion of the crescendo pedal (full off to full on) against the crescendo display indicator value. This will help you get a feel for the position values of the pedal when you begin setting stops.
- 2) Close the crescendo pedal to its full OFF position. The indicator will show three dashes  **- -** (you cannot set any stops to the 0 or off position of the crescendo pedal.)
- **3)** Advance the pedal to the first position you would like to set. You should see the position number on the crescendo position display. Any number greater than 0 or **- - -** may be programmed. We'll assume that you are starting at position number 20.

- 4) Manually draw (turn on) the stops you wish to set in the initial position, or press a combination action piston to turn on the stops you wish to set to the initial position. You may set as may stops as you like on any one position.
- 5) When you are ready to set, press the combination action SET piston and release it. You will hear the computer Beep. This lets you know that the stops you had on when the set piston was pressed were saved at what ever position is indicated on the Crescendo Position Display.
- 6) Until you get used to the procedure, you might want to write down the crescendo pedal position indicator number you have just set.
- 7) Advance the pedal to the next position you wish to set.
- 8) Draw the stops you wish to set on this position or press a combination action piston. You may keep the same stops ON from the previous setting and build upon those stops, or you can cancel (turn off) any of the previously set stops in subsequent positions.
- 9) Press the SET piston and release it. You will hear the computer Beep. This lets you know that these stops were saved at what ever position is indicated on the Crescendo Position.
- 10) Continue to set the rest of the crescendo by repeating stops 8 and 9.
- 11) When you are finished with your setup, you can display each position setting.
- 12) Start by closing the crescendo pedal (back the pedal to the 000 or - position).
- 13) Hold down the Combination Action RANGE button or turn on the RANGE switch and slowly advance the crescendo pedal. Each position that has been set will dump (display) the stops set to it by moving the stops to the ON position. Both additive and subtractive settings will change as you advance the crescendo pedal, as long as the RANGE switch or button is ON.
- 14) To exit the crescendo setup, press the ESC key. A message will echo on the terminal: "Exiting the Crescendo Pedal Programming Mode".

# Setting and Editing the Crescendo Pedal from the Crescendo Control Panel

The Crescendo Control Panel is the only effective means to precisely set and edit the crescendo pedal. You can combine both crescendo pedal movement, and precise positioning crescendo steps by using the number keypad to assign the crescendo position. Editing of the crescendo is also done with the crescendo control panel.

First, we will cover the EDITING of the crescendo you have just finished setting up manually by the keypad method.

1) Press or left click with your mouse anywhere on the Crescendo Position Display Indicator.

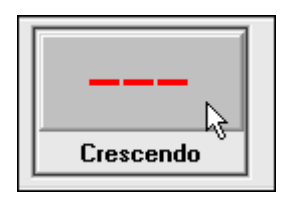

The Crescendo Control Panel will overwrite most of the screen area. As soon as the screen appears, you will automatically be IN the crescendo programming mode. There is NO need to type PC (Program Crescendo) as you did in the MANUAL set mode.

Start with the crescendo pedal in the FULL OFF position. Three **- - -** dashes should be visible in the Crescendo Position Indicator Box.

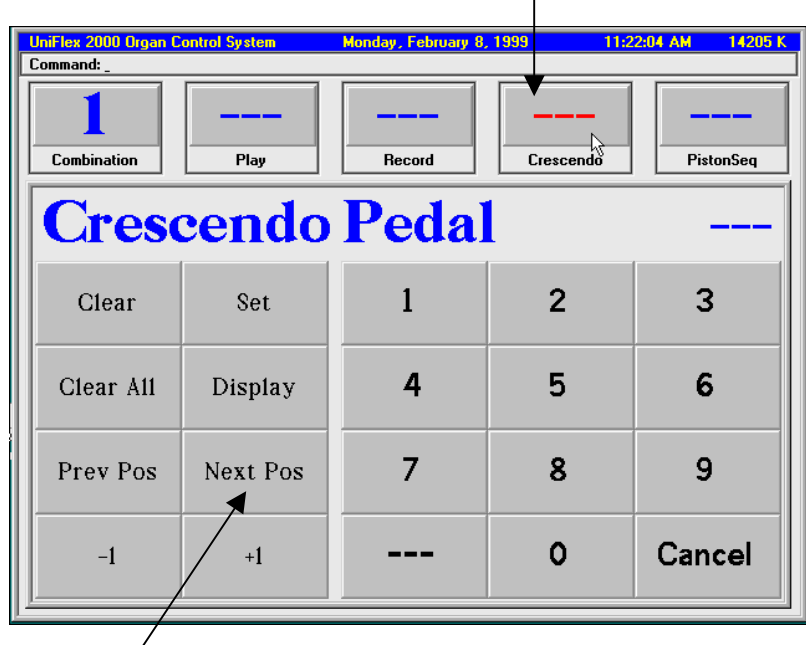

2) Press or left click on **NEXT POS** Button.

3) We'll assume for the sake of discussion that the first position you manually programmed was position 22.

4) Notice that Crescendo Position 22 appears with a pound sign (#) in front of the number 22 in the crescendo shoe position number staging area.

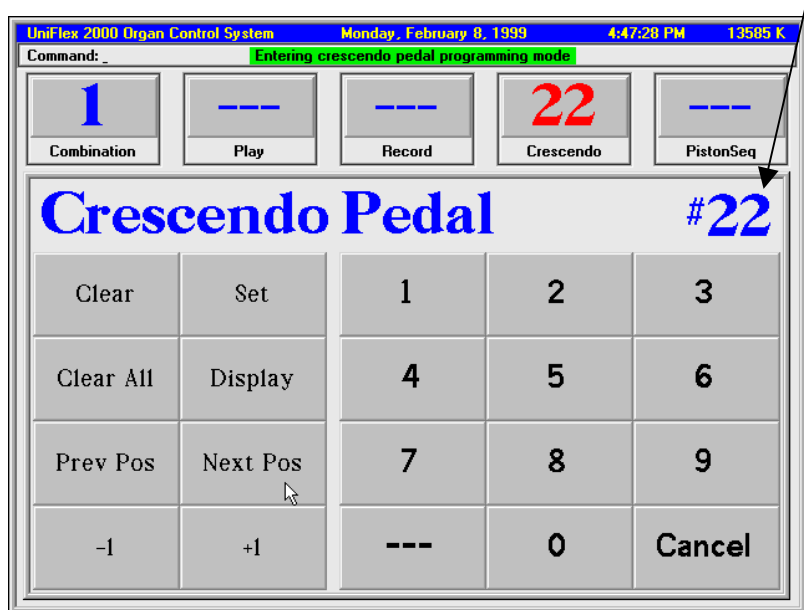

The pound sign in front of the indicated number means that this position is programmed. If you want to see what stops are programmed at this position, you press or left click on the **DISPLAY** button. This will dump (turn on) all of the stops that have been set to this position. If you wish to edit this position, you may either turn off some or all of the stops that are set at this position, or add more stops to this position. If you change any stops at this point, press the panel **SET** button to save the changes.

- 5) Press the **NEXT POS** button again. The next programmed position will be indicated. Lets say that it was position number 44. You will notice that there is a pound sign in front of the number 44 indicating that there are indeed stops set to this position. If you want to see what stops are there, press the DISPLAY button to dump the stops.
- 6) If you wanted to add a step between 22 and 44, you can use the key pad to enter the value into the crescendo pedal position number staging area.
- 7) First, move the stops you wish to set into the new position. They can be additive or subtractive from position 44 that you previously dumped, or they can be entirely different stops. Once you have the stops you wish to program to the new step number in the ON position, use the keypad and enter the number 32 and then press or left click on the **SET** button. The new stops will be set to insert position 32.

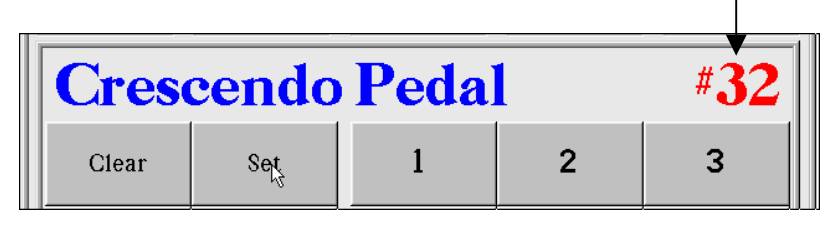

- 8) If you wish to delete all the stops set to a particular position number, Press or left click on the **CLEAR** button. This will clear ALL the stops for this single position setting only. When the position is cleared, the pound sign in front of the number will also be cleared, indicating the position number contains NO settings.
- 9) If you only want to delete some of the stops of a set position number, you must first dump the setting with the **DISPLAY** button, the turn off the stops you wish to delete and then use the **SET** button. The stops that you turned off after the position number was dumped (displayed) will be removed from the setting. All other stops set to the position number will remain.
- 10) If you want to clear the entire crescendo pedal (ALL position numbers), you would press or left click on the **CLEAR ALL** button. This will clear all crescendo settings from the current combination action file.

# Combined Use of the Crescendo Control Panel and the Crescendo Shoe

The Crescendo Control Panel can be use independently of the crescendo pedal or with the crescendo pedal. You may use the crescendo pedal to "feel your way" to the starting position, then use the control panel to set the rest of the steps from there. Here is how to assign the crescendo pedal position to the control panel.

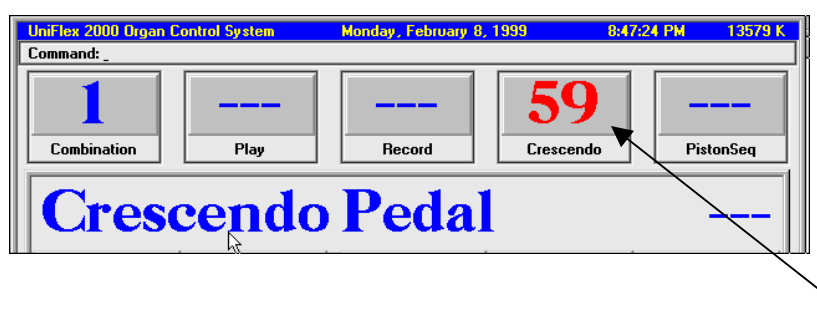

- 1) As you have seen, the crescendo pedal position is always indicated in the Crescendo Position Indicator box at the top of the screen.
- 2) If you want to transfer that value from the Position Indicator box to the crescendo control panel position staging area, simply press or left click with the mouse on the **- - -** button to the left of the 0 on the number keypad to clear the current number in the crescendo control panel position number staging area.

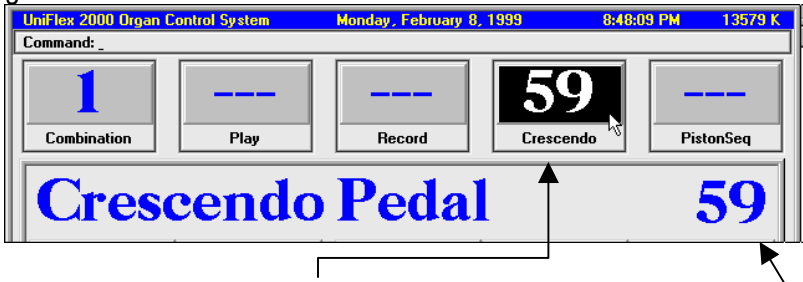

- 3) Next, you touch or left click on the Crescendo Indicator Box at the top of the screen.
- 4) The current shoe setting value will be transferred to the Crescendo Control Panel.
- 5) Draw the stops you wish to set to this shoe position.
- 6) Touch or left click on the **SET** button of the control Panel.
- 7) The setting will be set at the indicated crescendo shoe position.

## **SAVING the CRESCENDO PEDAL Settings from one Combination Action File to Other Combination Action Files.**

Once you have set your crescendo to your liking, you may transfer (SAVE) just the crescendo settings of that combination action file to all your existing combination action files or selected files without disturbing the combination action (piston) settings of the file. This means that you can take a combination action file that contains NO crescendo set up and extract (save to that file) the crescendo settings from a different combination file. This may sound a little confusing, but it is really quite a simple process.

Example. Assume we have set up and saved a crescendo pedal in combination C1 along with some piston settings We'll call this file C1.

We want to extract and copy the crescendo setup from the C1 file to files C2, C3 and C4. Here's how to do it.

- 1) You should be in the RUN mode.
- 2) Load the C2 file (Type: CLOAD C2 <enter>) or open the Combination Control Panel and load the C2 file from the touch screen keys.
- 3) Carefully Type: CSAVE C1 C <enter> That's: CSAVE (space) C1 (space) C and then press the enter key.
- 4) Note: there is no provision for this action (in this release of software) on any of the touch screen CONTROL PANNELS. Either use the computer keyboard or the ALPHAKEYS (touch screen alpha keyboard) from the User Defined touch panel buttons.
- 5) The first part of the command; CSAVE C1 is the same command you have used in the past to normally save a combination action file. The EXTRA C after the C1 means ONLY save the Crescendo settings from C1 to  $C2$
- 6) What is happening here is you have the C2 file loaded for use. You have instructed the computer to go to the C1 file, extract only the Crescendo Settings of that file (not the entire file) and save them in the C2 file. If you don't understand this, read it again until you do.
- 7) When you press the <enter> key, the following action will take place: The computer needs to load the C1 file to find the crescendo settings. The C1 file gets loaded and the crescendo settings are extracted from the C1 file and SAVED into the C2 file.
- 8) To save the crescendo settings of C1 into the C3 file, first load C3 (CLOAD C3 <enter>)
- 9) Type: CSAVE C1 C <enter>
- 10) To Save the crescendo setting of C1 into C4, first load C4 (CLOAD C4 <enter>)
- 11) Type CSAVE C1 C <enter>

If you are not concerned about extracting the crescendo part of the file from one file to other existing files, you can set up the combination action pistons, add a crescendo setup and simply use the CSAVE command CSAVE C2 to save BOTH the pistons and crescendo parts to a new file called C2. Then CSAVE C3, CSAVE C4, etc. Each time you save the file with a new number, all the information in the combination action file is saved to the new file location.

### **The Piston Sequencer**

The Piston Sequencer set up is very similar to setting the combination action except you only have ONE piston to deal with. You are allowed ONE piston sequence with up to 999 steps PER combination action file. The Piston Sequence controls are UP, DOWN, RESET. These can be toe stud pistons, thumb pistons, Touch Screen or all three.

To enter the programming mode for MANUAL Piston Sequencer setup, you must have a valid combination action file loaded in memory. We'll assume you are working with your C1 combination action file and you want to add a piston sequence to this file.

From the computer keyboard or the ALPHA KEYS touch screen, type: PS <enter>. This is the shortcut command for Program Sequencer.

The UniFlex Piston Sequencer works a little differently than other sequencers you may have used. When you are in the Programming mode, you can set up the sequencer to give 999 virtual pistons that have NO relation to the console combination action pistons. The piston sequencer "pistons" can be set to mimic the console configuration if you like, but you are NOT tied to them like some other systems. Each Sequencer piston setting is a GENERAL. It can control any or ALL stops on the console.

When you first glance at the Piston Sequencer Indicator Status box, you will see three --- dashes, telling you that the sequencer is idle.

- 1) Press the UP sequencer piston. The indicator status box will indicate that you are in position 1. Select your first group of stop combinations by turning the stops ON.
- 2) Press the Combination Action SET button. You will hear the computer BEEP. This lets you know that the stops you selected were set into sequencer position 1.
- 3) Select the next group of stops by turning them on. They can be additive or subtractive of the first setting. You can also press a combination action piston to position the stops for the next sequencer step. Press the UP Sequencer Piston to advance to Sequence number 2. This will be indicated in the Piston Sequence Position Indicator box. When you are ready, press the combination action SET piston. Listen for the BEEP.
- 4) Continue in the following manner, remembering to advance the sequence with the UP pistons before you save each new sequence.
- 5) When you are done, press the ESC key on your keyboard, or the ESCAPE bar on the touch screen ALPHA KEYS.
- 6) You will see a message in the command line of the screen that you are exiting the Piston Sequence Programming Mode.
- 7) This will restore the SET piston back to normal combination action operation and enable the use of the piston sequencer.
- 8) Press the Piston Sequencer RESET piston. This will reset the sequencer to the idle position, but will not cancel any of your stops.
- 9) Press the UP button. The first piston sequence should come on, replacing what stops you had on with the stops you had set on sequence one.

- 10) Press the UP button again. Sequence position 2 stops should come on.
- 11) If you press the DOWN piston, Sequence position 1 stops should come on.
- 12) To set the piston sequencer to IDLE, press the Sequencer RESET button.

## **SAVING the PISTON SEQUENCER Settings from one Combination Action File to Other Combination Action Files.**

Once you have set your Sequencer to your liking, you may transfer (SAVE) just the Sequence settings of that combination action file to all your existing combination action files or selected files without disturbing the combination action (piston) settings or crescendo settings of the file. This means that you can take a combination action file that contains NO sequencer set up and extract (save to that file) the Piston Sequencer settings from a different combination file. This is the exact same process we used with saving the crescendo settings from one combination action file to another. It is not very likely that you would want to save the same piston sequence settings in more than one file, but here is how to do it anyway, just incase there is someone who wants to do this.

Example. Assume we have set up and saved a piston sequence in combination C1 along with some regular combination action piston settings We'll call this file C1.

We want to extract and copy the piston sequence setup from the C1 file to files C2, C3 and C4. Here's how to do it.

- 1) You should be in the RUN mode.
- 2) Load the C2 file (Type: CLOAD C2 <enter>) or open the Combination Control Panel and load the C2 file from the touch screen keys.
- 3) Carefully Type: CSAVE C1 S <enter> That's: CSAVE (space) C1 (space) S and then press the enter key.
- 4) Note: there is no provision for this action (in this release of software) on any of the touch screen CONTROL PANNELS. Either use the computer keyboard or the ALPHAKEYS (touch screen alpha keyboard) from the User Defined touch panel buttons.
- 5) The first part of the command; CSAVE C1 is the same command you have used in the past to normally save a combination action file. The EXTRA S after the C1 means ONLY save the piston SEQUENCER settings from C1 to C2.
- 6) What is happening here is you have the C2 file loaded for use. You have instructed the computer to go to the C1 file, extract only the piston Sequencer settings of that file (not the entire file) and save them in the C2 file. If you don't understand this, read it again until you do.
- 7) When you press the <enter> key, the following action will take place: The computer needs to load the C1 file to find the piston Sequencer settings. The C1 file gets loaded and the Sequencer settings are extracted from the C1 file and SAVED into the C2 file.
- 8) To save the crescendo settings of C1 into the C3 file, first load C3 (CLOAD C3 <enter>)
- 9) Type: CSAVE C1 S <enter>
- 10) To Save the crescendo setting of C1 into C4, first load C4 (CLOAD C4 <enter>)
- 11) Type CSAVE C1 S <enter>.
- 12) If you wanted to save BOTH the crescendo and piston sequencer settings from one file to another, you would follow the same procedures outlined above except you would add BOTH a C and an S at the end of the command. Example to extract and copy the crescendo and piston sequencer from C1 to C2, first load C2, then type the following command: CSAVE C1 C S <enter>.

#### UniFlex-2000 Operating Manual **Setting and Editing the Piston Sequencer from the SEQUENCER CONTROL PANEL**

To program the Piston Sequencer from the Control Panel, touch or left click you mouse on the **PISTSEQ** Status Indicator. The Piston Sequencer Control Panel will overlay the screen.

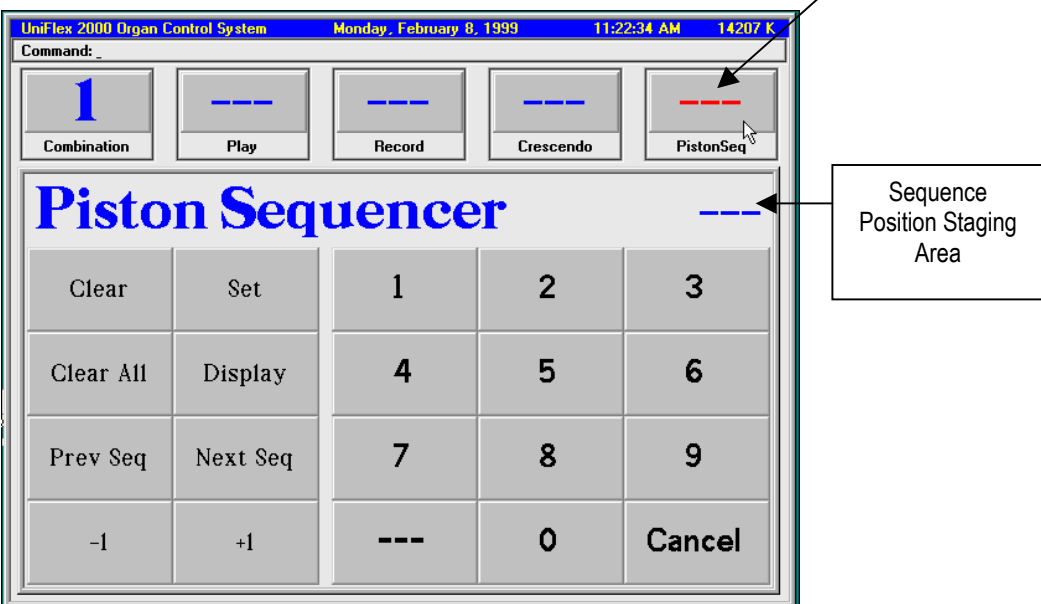

You can use the control panel to operate the piston sequencer directly if you want to try it out without installing additional hardware, however, the Piston Sequencer is designed to be controlled from CONSOLE PISTON HARDWARE.

Setting the Piston Sequencer requires you to have a valid combination action file loaded in memory.

- 1) Use either the **+1** button or press **1** on the NUMBER KEYPAD to advance the position number to 1 in the sequence staging area.
- 2) Position the stops you wish to set to Sequence Position 1
- 3) Press the **SET** button to set the stops to Sequence Position 1
- 4) Press the +1 button to advance to Sequence Position 2.
- 5) Position the stops (additive or subtractive of Position 1) for Sequence Position 2.
- 6) Press the **SET** button to set the stops to Sequence Position 2.
- 7) Repeat this process until all Sequence Positions have been set.
- 8) If you make an error, you can use the **CLEAR** button to clear the settings of the selected position.
- 9) If you want to start over again, use the **CLEAR ALL** button to completely erase all settings from the piston sequencer.

To check the operation of the sequencer, press the console General Cancel piston to clear all the stops on the console. Press the **- - -** button on the Number KEYPAD to set the Sequencer to the idle mode.

- 1) Press the **NEXT SEQ** button to display the first programmed position. You will notice that a **#** (pound sign) appears before the number displayed. This is to let you know that there is a piston setting in this position. Press the **DISPLAY** button to activate the sequence dump.
- 2) Press the **NEXT SEQ** button again. This will display the next programmed position number.
- 3) Press the **DISPLAY** button to activate the sequence dump.
- 4) The **NEXT SEQ** button will continue to display set sequence positions until there are no more programmed positions. A screen message will appear in the command line letting you know that there are no more programmed positions.

- 5) After the last sequence is displayed, three  **- -** will appear (Sequencer Idle) and then the Piston Sequencer will go back to position 1 and begin with Sequence 1 all over again.
- 6) Note!: In this release of software, there is no means available to INSERT a position into a previously set sequence. We should have this available in the next release of software in the Spring of 99.
- 7) To EXIT the Piston Sequencer Control Panel, Press or left click on the CANCEL key.

# **COPYING FILES**

This action is presently handled through the computer keyboard and through the touch screen AlphaKeys. Subsequent software releases will allow you to perform this task via a special touch screen overlay, but for now, you must copy the files manually.

The following is a short discussion about the COPY command how the copy process works.

You may use the copy command to copy any system file type from one position to another position within the same user directory. The result is you have two files exactly alike but with different file numbers. This is useful if you want to create one combination action file and copy it several times and then modify the copies change the piston settings or crescendo settings for specific uses. The following file types may be copied:

C (Combination) files,

D (Definition) files ,

T (Track) files,

S (Song) files.

The COPY syntax is: COPY [FILE TYPE] [FILE NUMBER] TO [FILE TYPE] [FILE NUMBER] <enter>. Example: Copy C1 TO C3 <enter>, or Copy D1 to D45 <enter>

When you use the COPY command, you must copy from [FILE TYPE] TO the same [FILE TYPE]. In other words, you would not want to Copy C1 TO D3. This would copy a combination file to a definition file. This could have disastrous results!

The COPY command and the SAVE command are similar, but they are designed to do different things. If you try and use the COPY command to copy whole files, that's OK. But if you want to EXTRACT parts of the combination action file and save them into different files, you must use the modified SAVE command (SAVE C1 C) to do this.

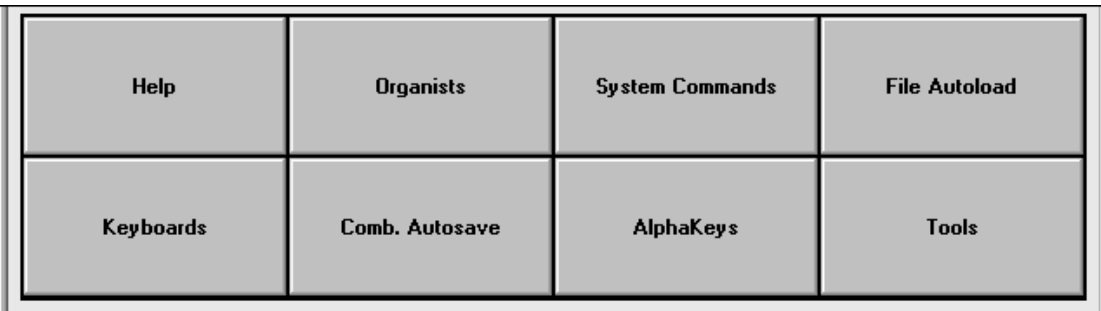

The USER buttons provide you with a quick way of accessing frequently used commands within the system. The USER buttons are designed to be used with either a Touch Screen or by the Mouse. With the Touch Screen, simply touch the desired button. With the mouse, position the cursor over the button you wish to use and left click.

Touching the **Help** button will bring up the help system list (currently under revision). A window will appear with the help topics and a brief summary of the different commands. The help window has touch buttons at the bottom of the screen to allow you to go forward or backwards through the lists. To put away the help window, simply press the **CANCEL** button at the bottom of the help screen.

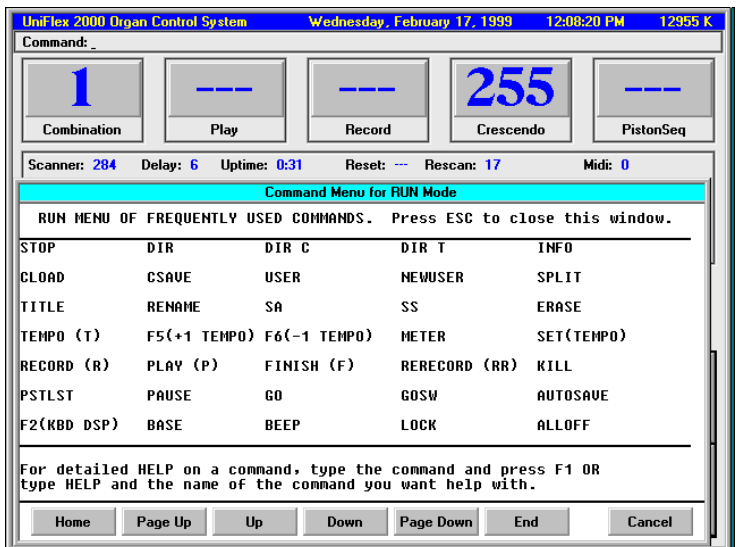

Touching the **Organists** Button will display a touch panel of assigned system USERS.

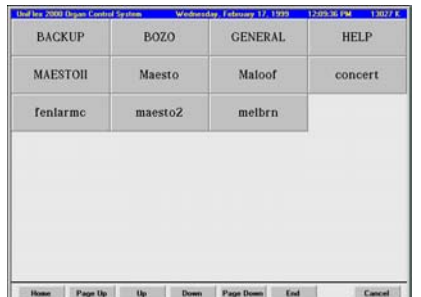

To select a new user directory, simply touch one of the USER names on the display panel and the new user directory will automatically become the new current user directory, and if the user **File Autoload** feature is enabled, the action will automatically load the D1 and C1 files from the new user directory.

If you touch the **Keyboards** button, you will bring up the RealTime console keyboard display:

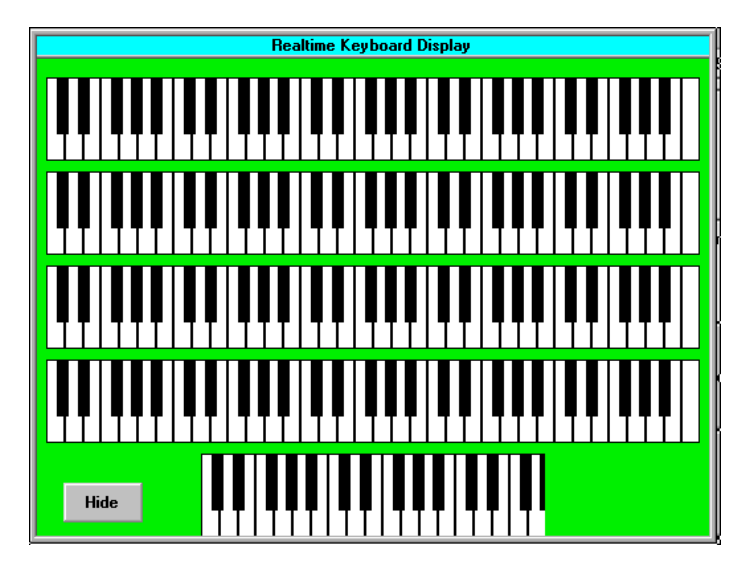

This display can be used as a diagnostic when checking out the keyboard wiring, or it can display the keying of a playback. To put away the keyboard display, touch the **Hide** button in the lower left hand corner.

If you Touch the **System Commands** button, you will be presented with a scrolling window that displays all the system commands:

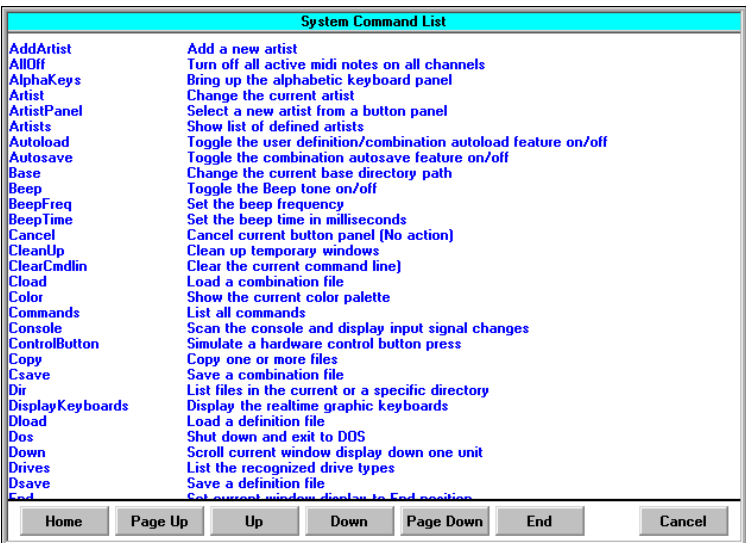

This scroll-able listing contains all the system commands available. It is helpful if you forget the syntax or name of a command. A brief description about the command is listed to the right of the command. To put away the commands list, touch the **Cancel** button at the bottom of the screen.

If you need to enter a command manually, give a file a title, access a directory, etc. you can use either the computer keyboard, or for touch screen users, call the AlphaKeys to the screen by pressing the **AlphaKeys** button:

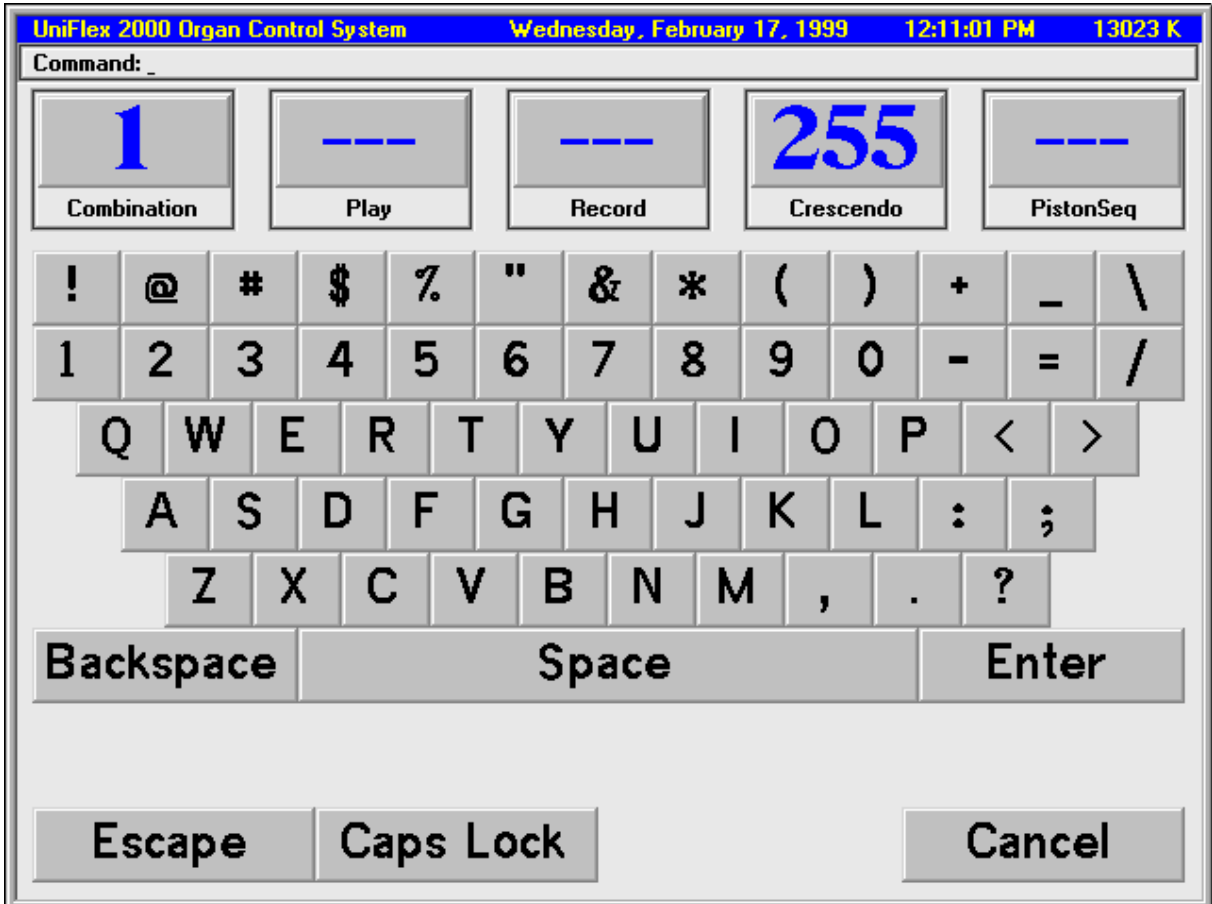

You can use your finger, or a blunt ended stylus to press the on screen keys. As you type on the screen, the characters you type will appear in the COMMAND line at the top of the screen. To process your command, simply touch the **Enter** key on the screen. To put away the AlphaKeys, touch the **Cancel** button in the lower right hand corner.

The **Tools** button is a special button. This button calls an overlay window that over lays the user button panel with some special functions:

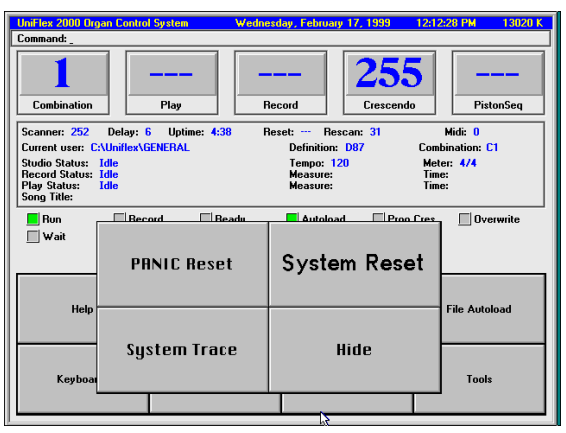

The **Tools** panel button are for commands you don't accidentally want to activate during normal operations or performances. The commands currently assigned to the Tools button in this software release are:

- 1) System Reset
- 2) Panic Reset
- 3) System Trace
- 4) Hide

The **System Reset** button sends a full reset to all the input and output boards connected to the system. This is useful if you suspect that the relay has missed turning off a stop magnet or chamber magnet. The Reset command will send the reset for two seconds. If you are in the RUN mode, the organ will briefly stop playing when the reset signal is sent out, then the system will first STOP, then after the reset times out, the system will return to the run mode.

The **Panic Reset** is much more powerful. This will immediately shut down the relay system and reboot the computer. This command should be used if a power surge or some other anomaly occurs that causes a massive system cipher and you don't know what else to do. It's the system Panic Button.

The **System Trace** button is a diagnostic. It has not been fully implemented as yet. To use this screen button, you must have the computer keyboard attached and near by. Final implementation of this button will be in the next software version release.

To put away the **Tools** window, touch the **Hide** button in the lower right hand corner of the Tools panel.

Touching the **Comb. Autosave** button will toggle the status of the Combination Action autosave flag. You can check the status of the Combination Autosave by checking the status indicator lamps just above the USER button panel. If the AUTOSAVE indicator is LIT, then the Combination Autosave is ON or Active.

The **Comb. Autosave** allows any changes made to a combination action file to automatically be SAVED to the disk. At the same time, a backup file of the previous settings is created.

Normally the **Comb. Autosave** is set to ON in the Uniflex.ini file. If you want to disable this feature for the time the organ is on, press the **Comb. Autosave** button and this feature will be disabled. Also note that the indicator lamp will go out as well. To restore the Combination Action Autosave feature, touch the **Comb. Autosave** button again and you will toggle the mode from Off to On.

The **File Autoload** button is another toggle switch function. Normally the system is set up to autoload the D1 and C1 files on a user change. If you want to disable this feature while the organ is on, touch the File Autoload button to turn it off. Again, you can always check the status of the File Autoload by check the indicator lamps in the center of the screen. If the indicator is lit, the function is ON or Active. If the indicator is off, File Autoload is inactive.

### **Situations Where You Would Not Want File Autoload ON**

There will be times when you want to modify a definition or combination action file in one user directory and SAVE those changes in another user directory. Remember, that when you change something, the changes occur in system memory before they are saved to a file.

The system uses the computer memory as a way of transporting definition and combination action files from user to user, rather than having to copy files from user to user.

In a situation where you are using system memory to transfer file content, you would NOT want the file autoload to be active. If active, as soon as you changed user directories, a D1 and C1 file from the new user directory would automatically be loaded. The file you have in memory would be replaced by the new user D1 and C1 files. If this were the case, you could not transfer memory changes made in a D or C file from one user to another user.

If the occasion arises where you are in RUN and want to access a new user directory to transplant the current D file and C file you have in system memory, remember to turn OFF the File Autoload by touching the File Autoload button. With File Autoload OFF, you can safely change users and save the D and C files in memory to the new user directory.